Pass it on.

**PANCPTO** 

Remixing - Have you ever wished you could re-record part of a lecture? Introduce your video with a polished lead-in track? Show part of another video in your own presentation? Easily stitch several presentations together? Now you can, with Panopto's new remixing capability. With the easy-to-use Panopto editor, you can make your presentations richer and more engaging than ever before.

### **To add a recording to the beginning of another one:**

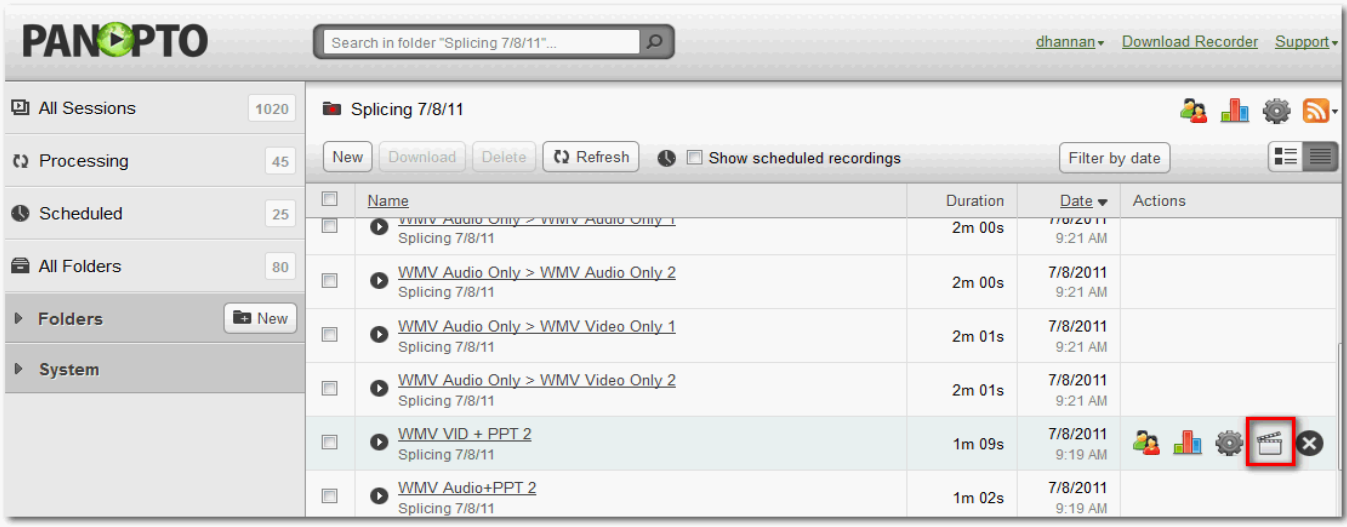

Find the session that you want to add content into and click edit

Click on the  $+$  sign (next to the scissors icon)

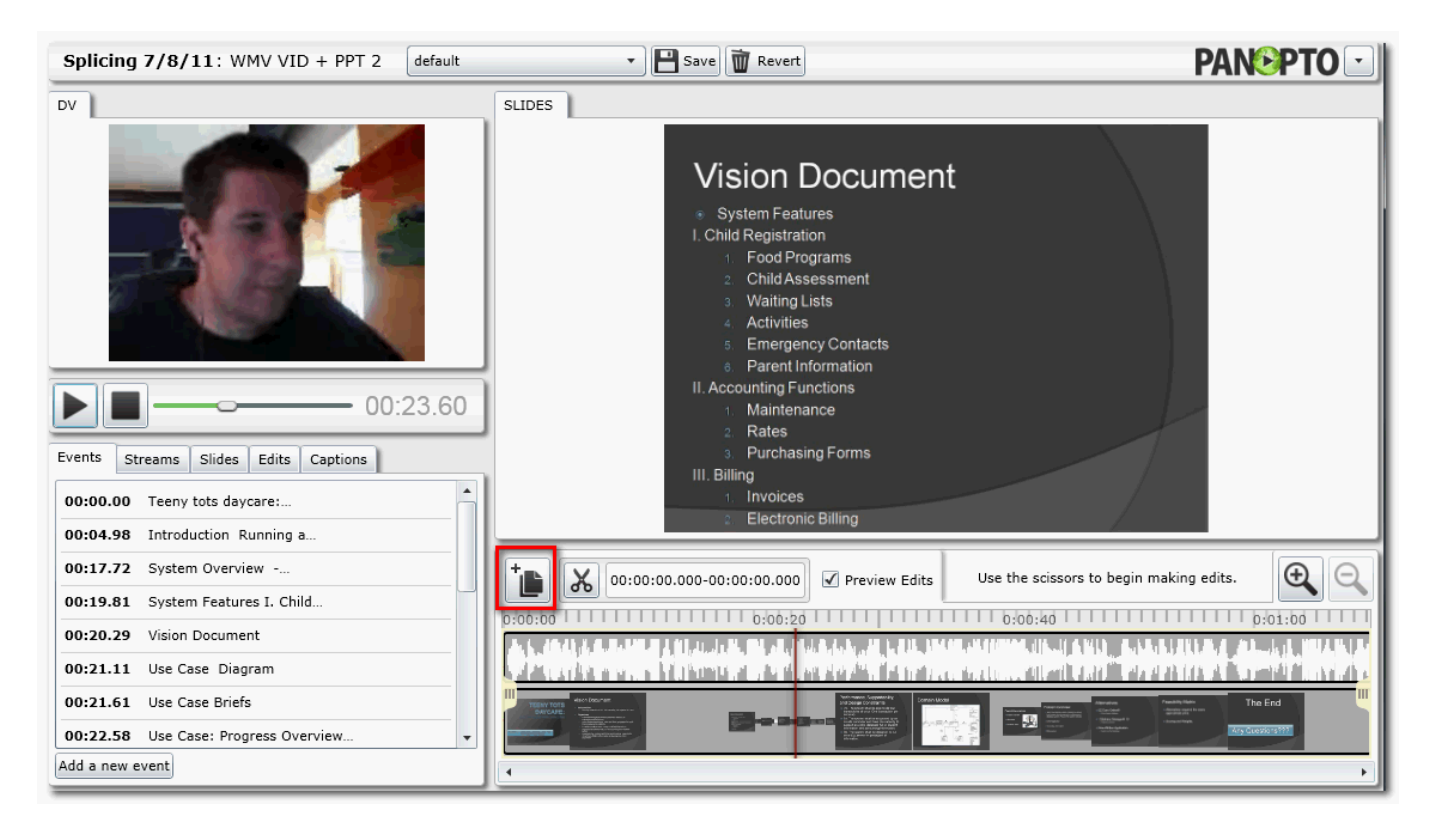

From the add another session tab, expand the Folder and click on the session that will be spliced in

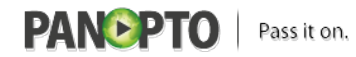

Published on Panopto Support (http://support.panopto.com)

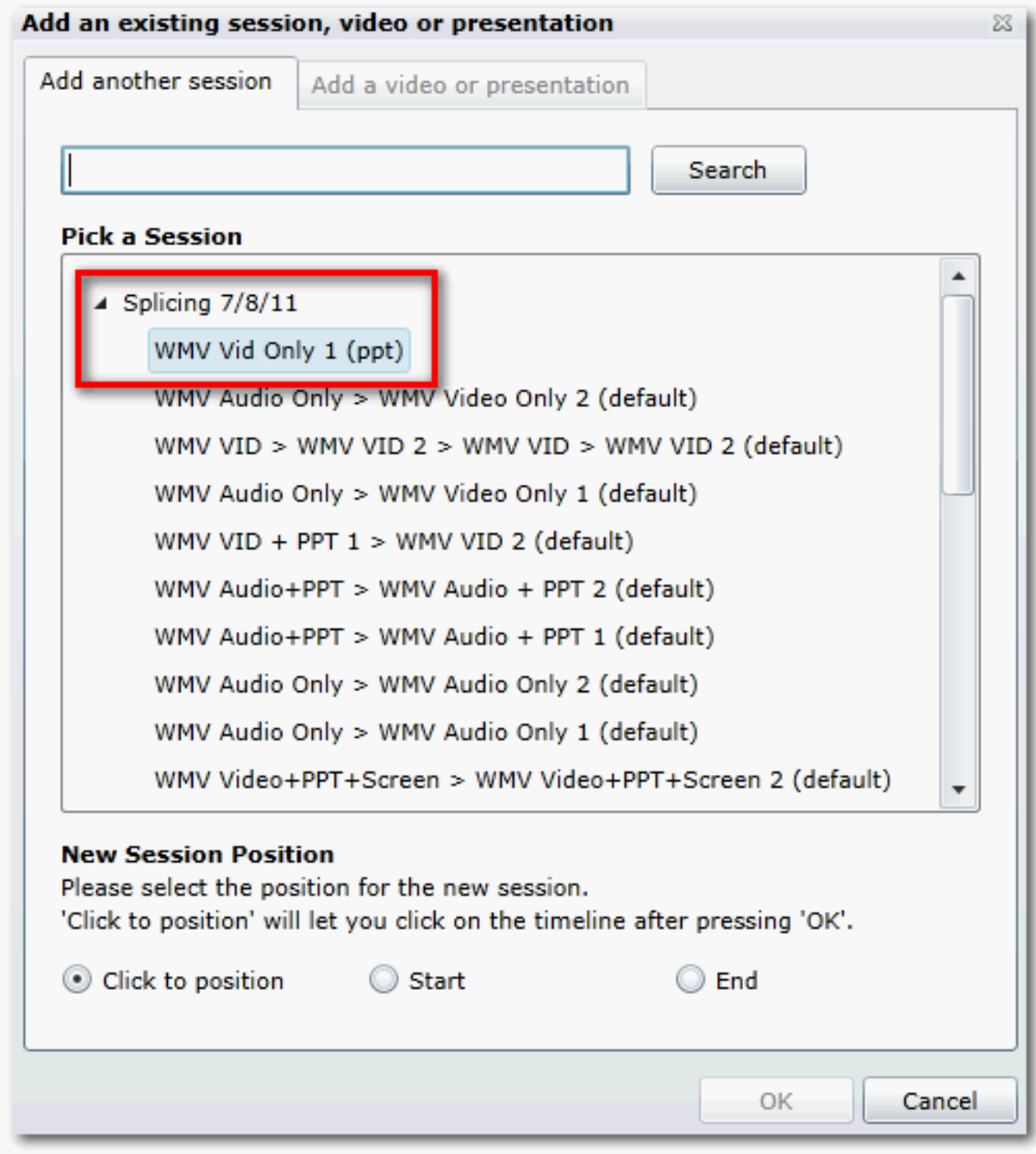

Under New Session Position - select Start - then click OK

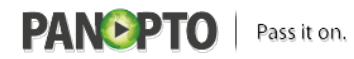

Published on Panopto Support (http://support.panopto.com)

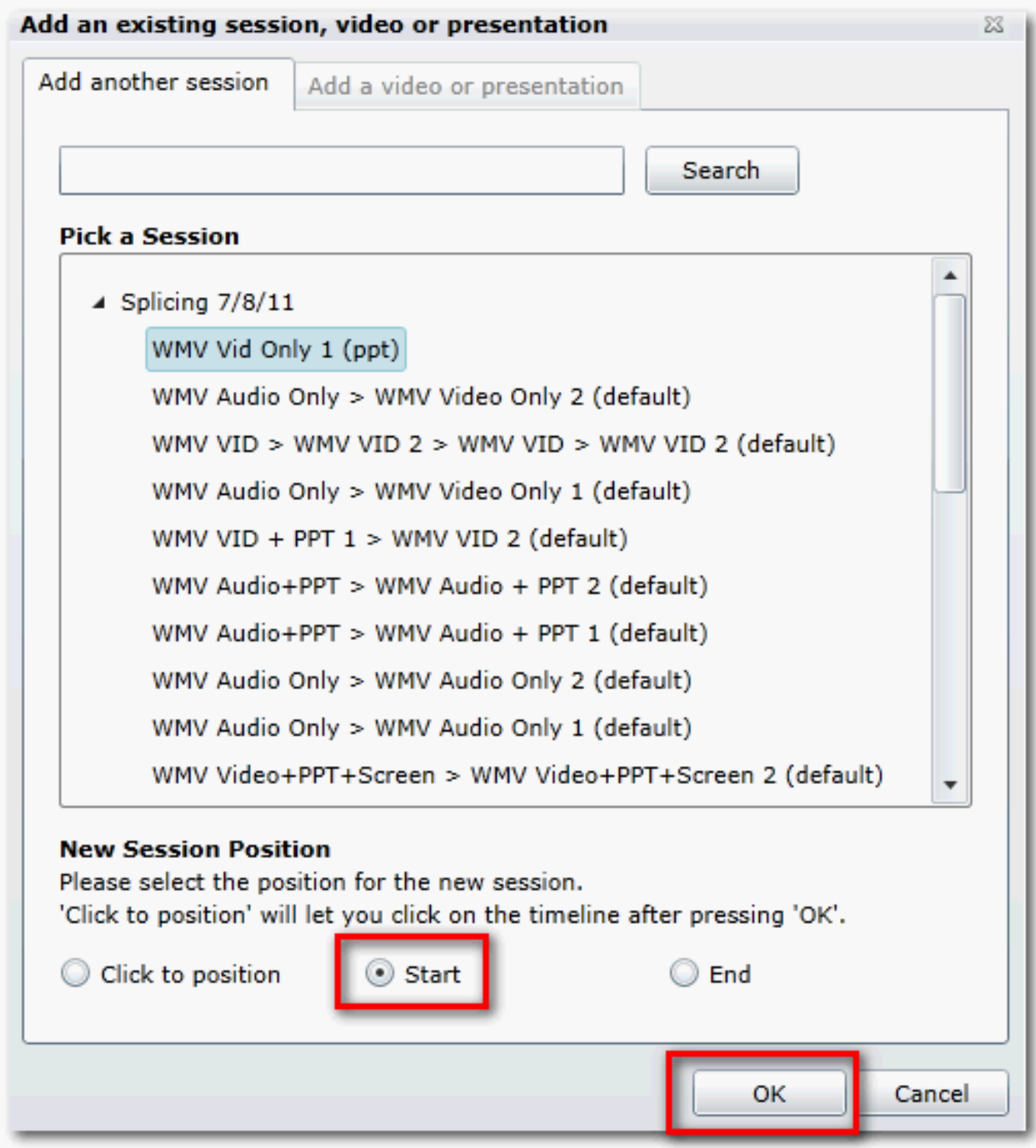

The session will be added to the start of the editor timeline (note: you will have to re-adjust the handles if you move the newly spliced in segment).

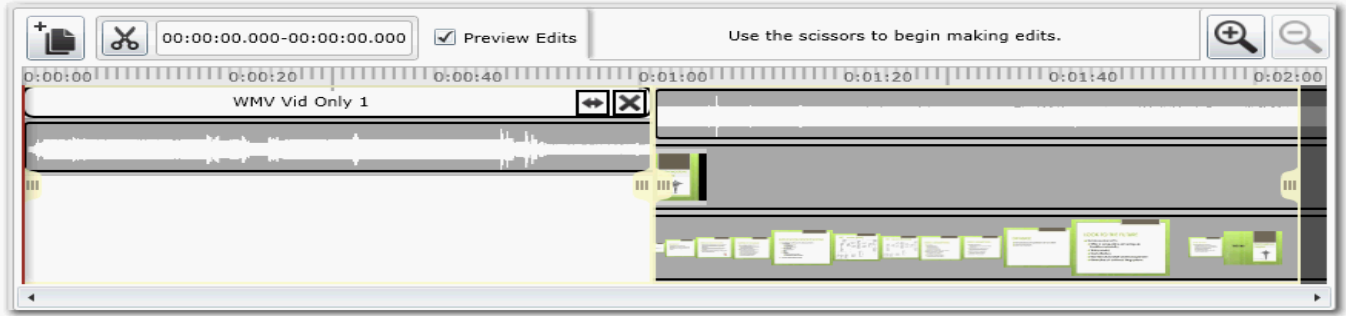

Click save then save and quit

## **To add a recording to the end of another one:**

Find the session that you want to add content into and click edit

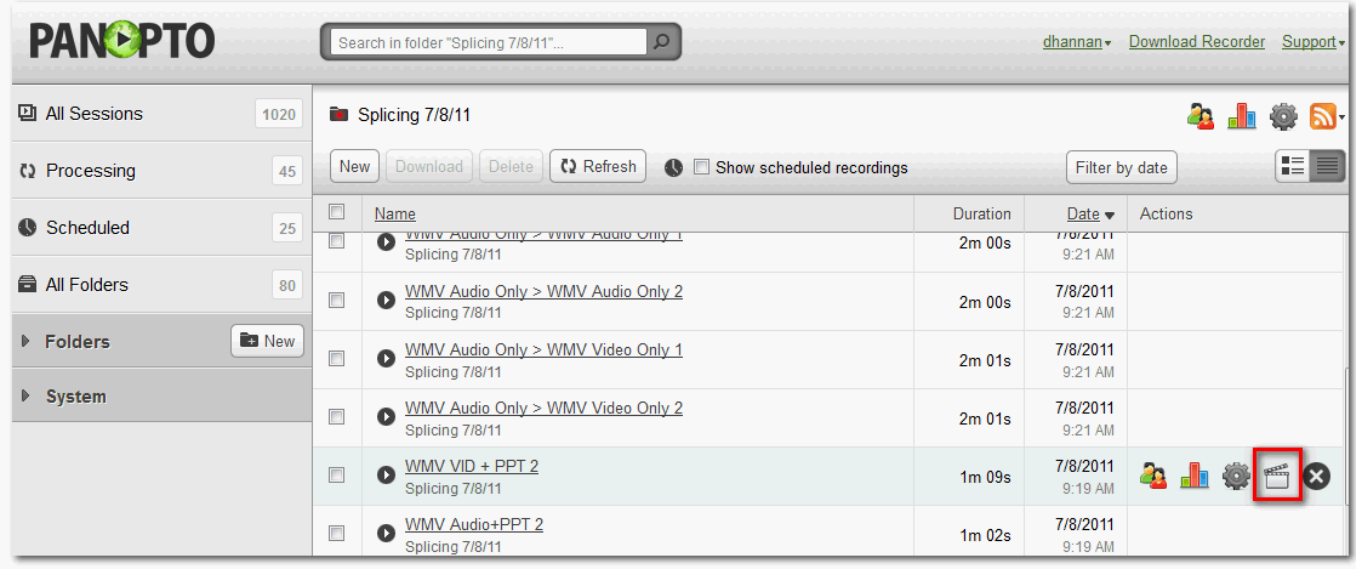

Click on the + sign (next to the scissors icon)

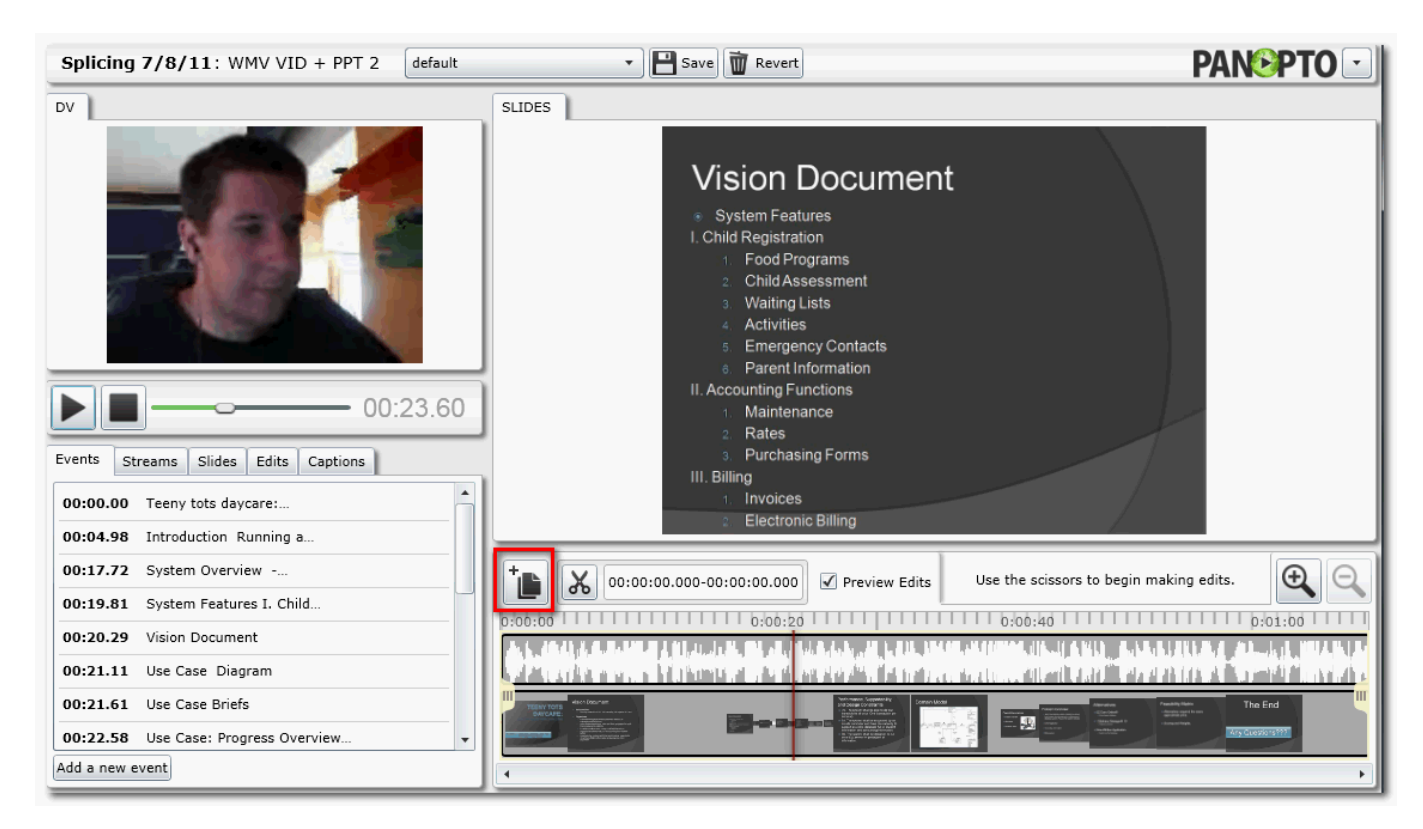

From the add another session tab, expand the Folder and click on the session that will be spliced in

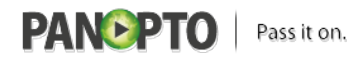

Published on Panopto Support (http://support.panopto.com)

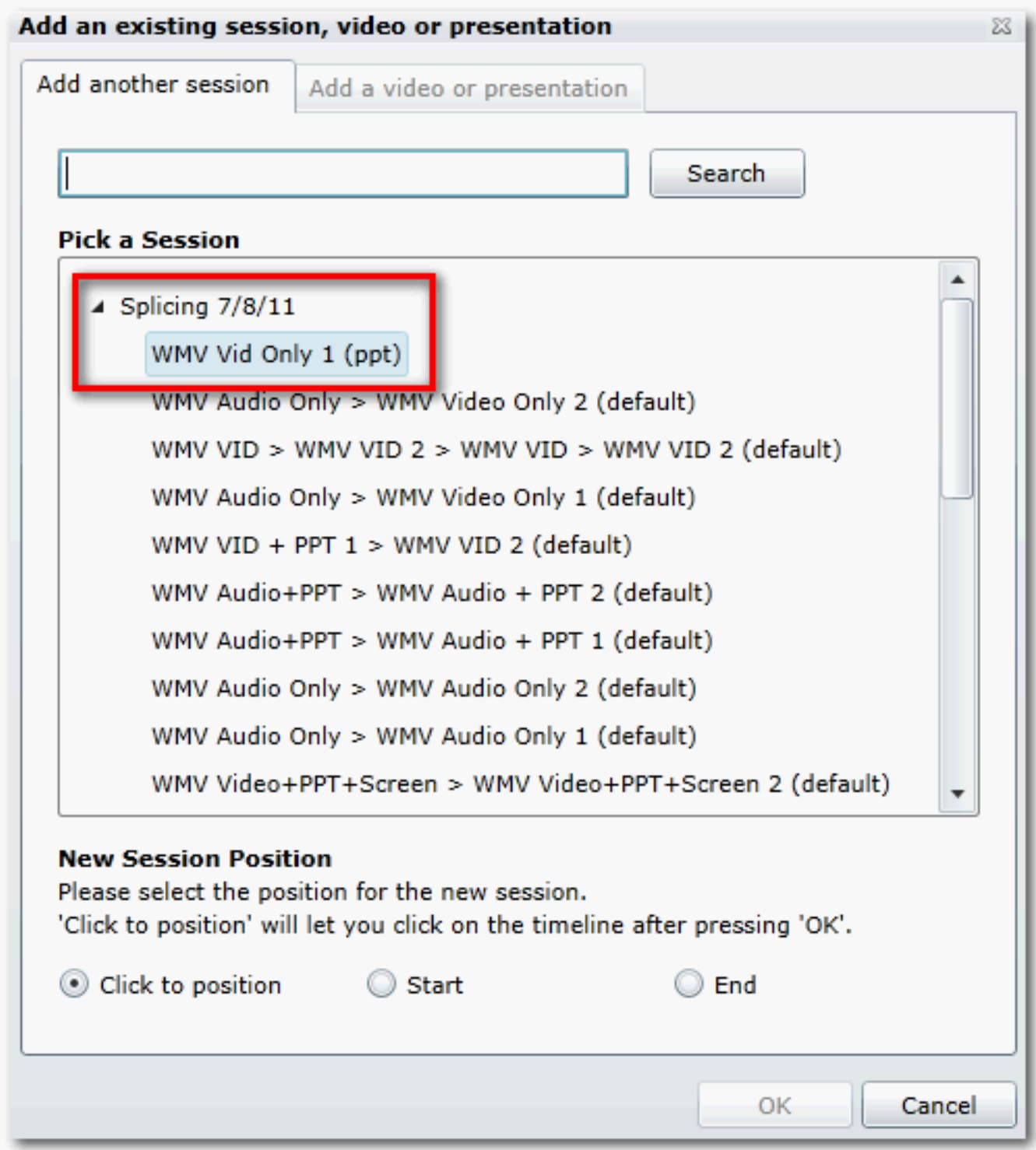

Under New Session Position - select End- then click OK

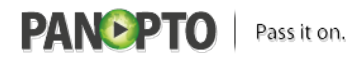

.

### **Splicing / Remixing**

Published on Panopto Support (http://support.panopto.com)

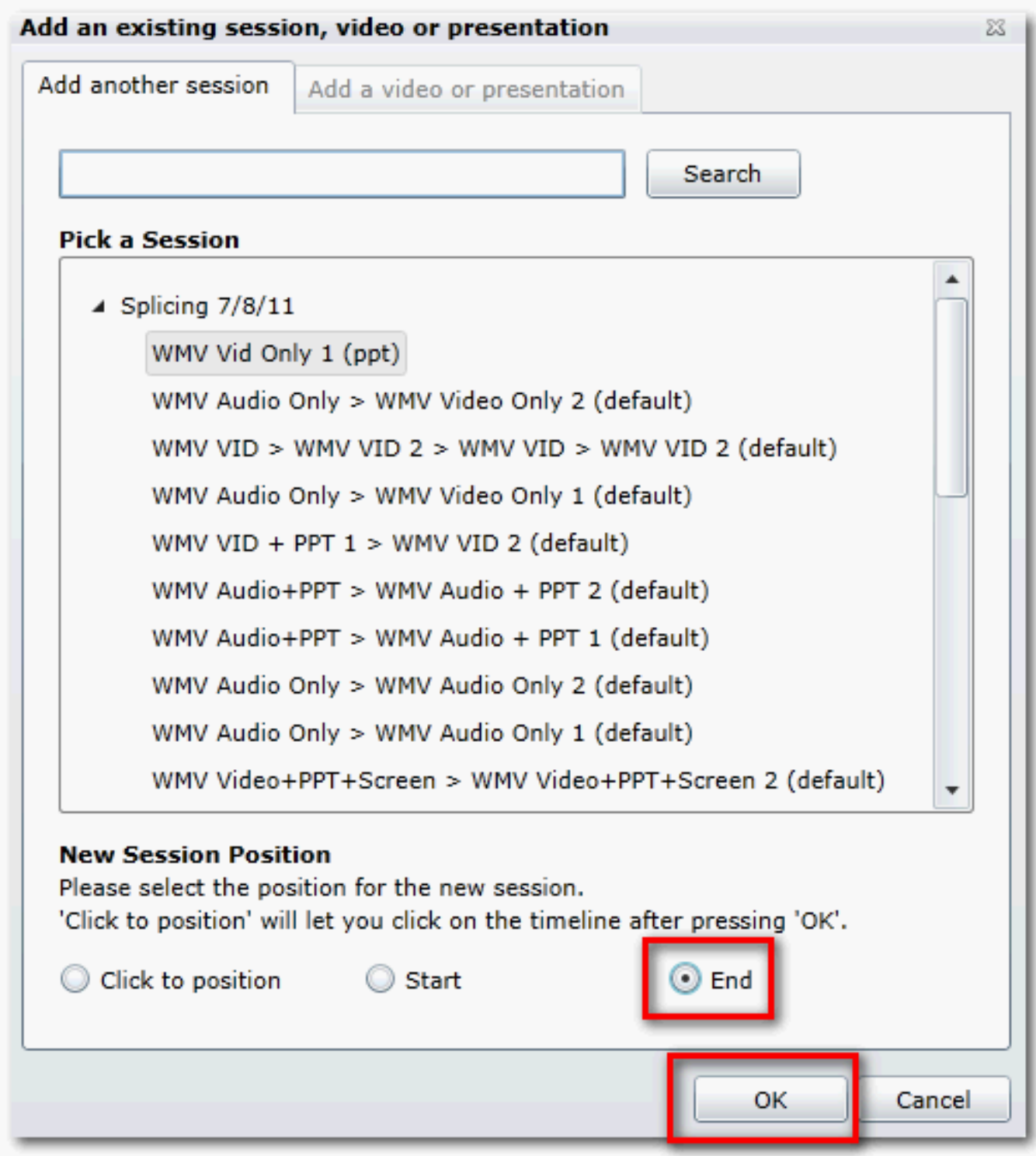

The session will be added to the end of the editor timeline (note: you will have to re-adjust the handles if you move the newly spliced in segment).

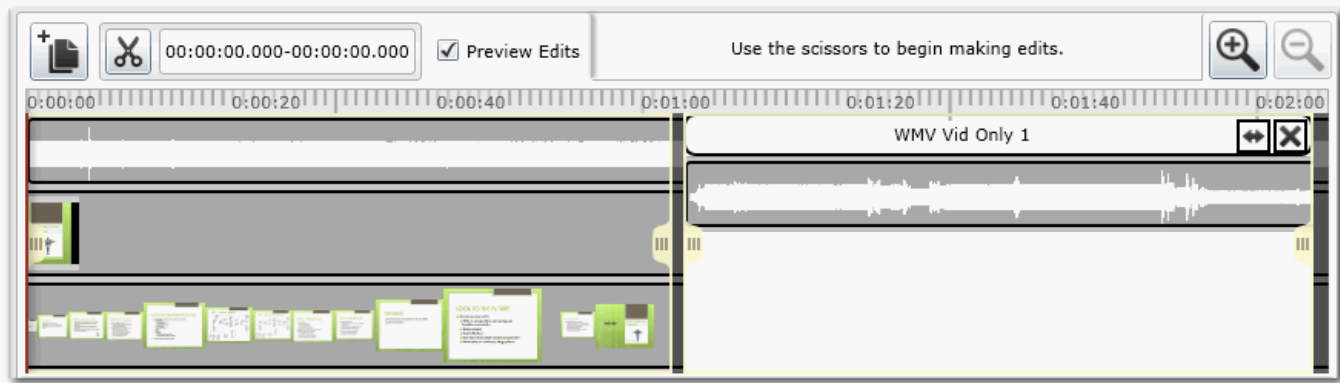

Click save then save and quit

# **To add a recording to the middle of another one:**

Find the session that you want to add content into and click edit

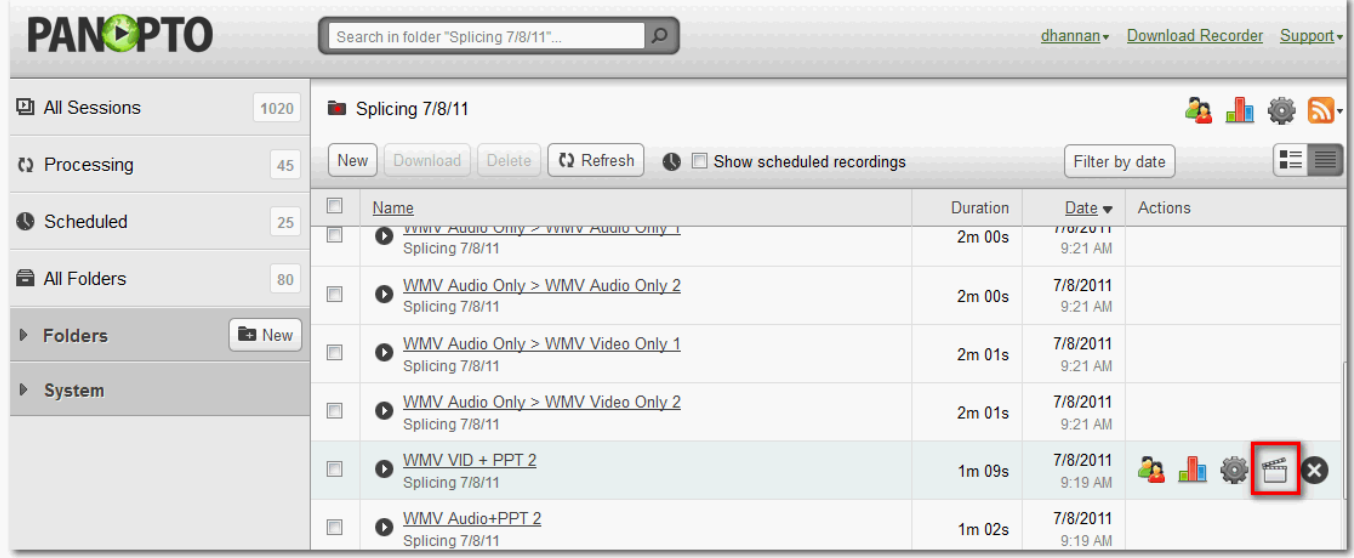

Click on the + sign (next to the scissors icon)

**PANSPTO** | Pass it on.

### **Splicing / Remixing**

Published on Panopto Support (http://support.panopto.com)

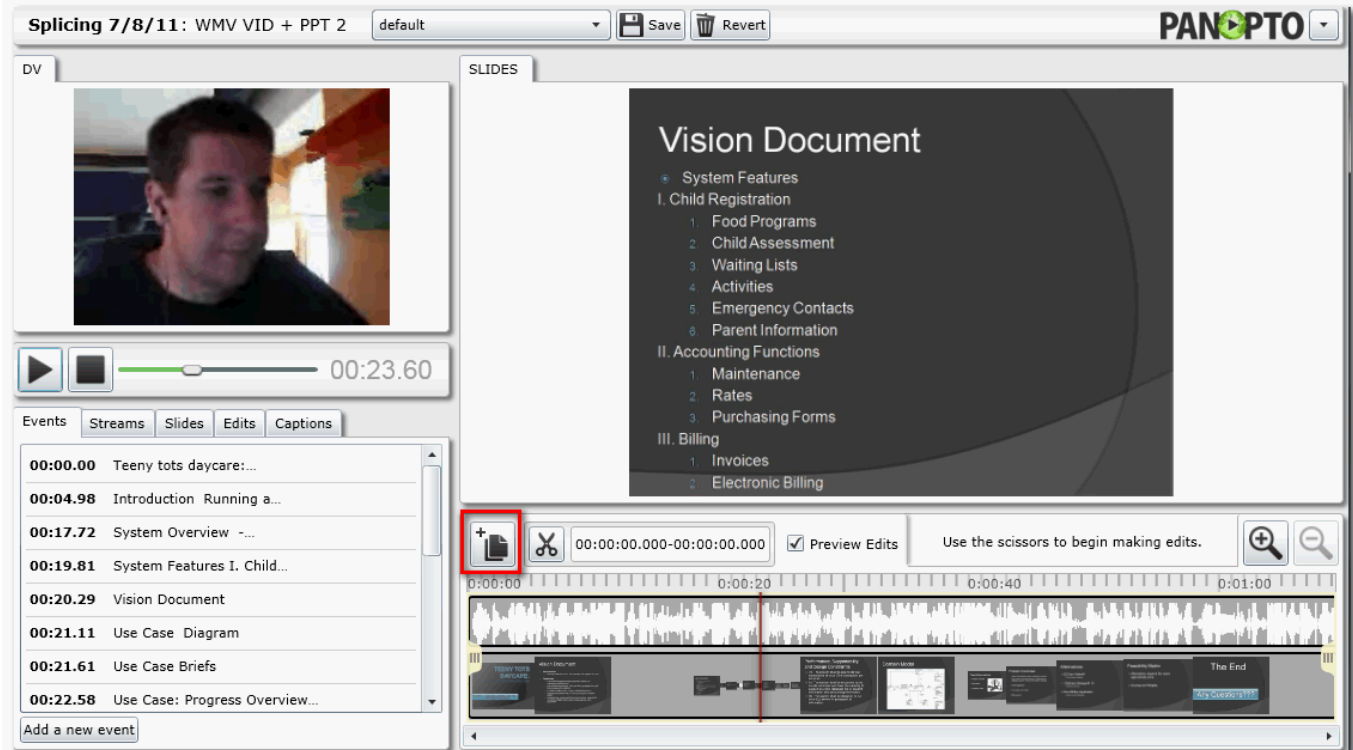

From the add another session tab, expand the Folder and click on the session that will be spliced in

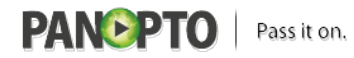

Published on Panopto Support (http://support.panopto.com)

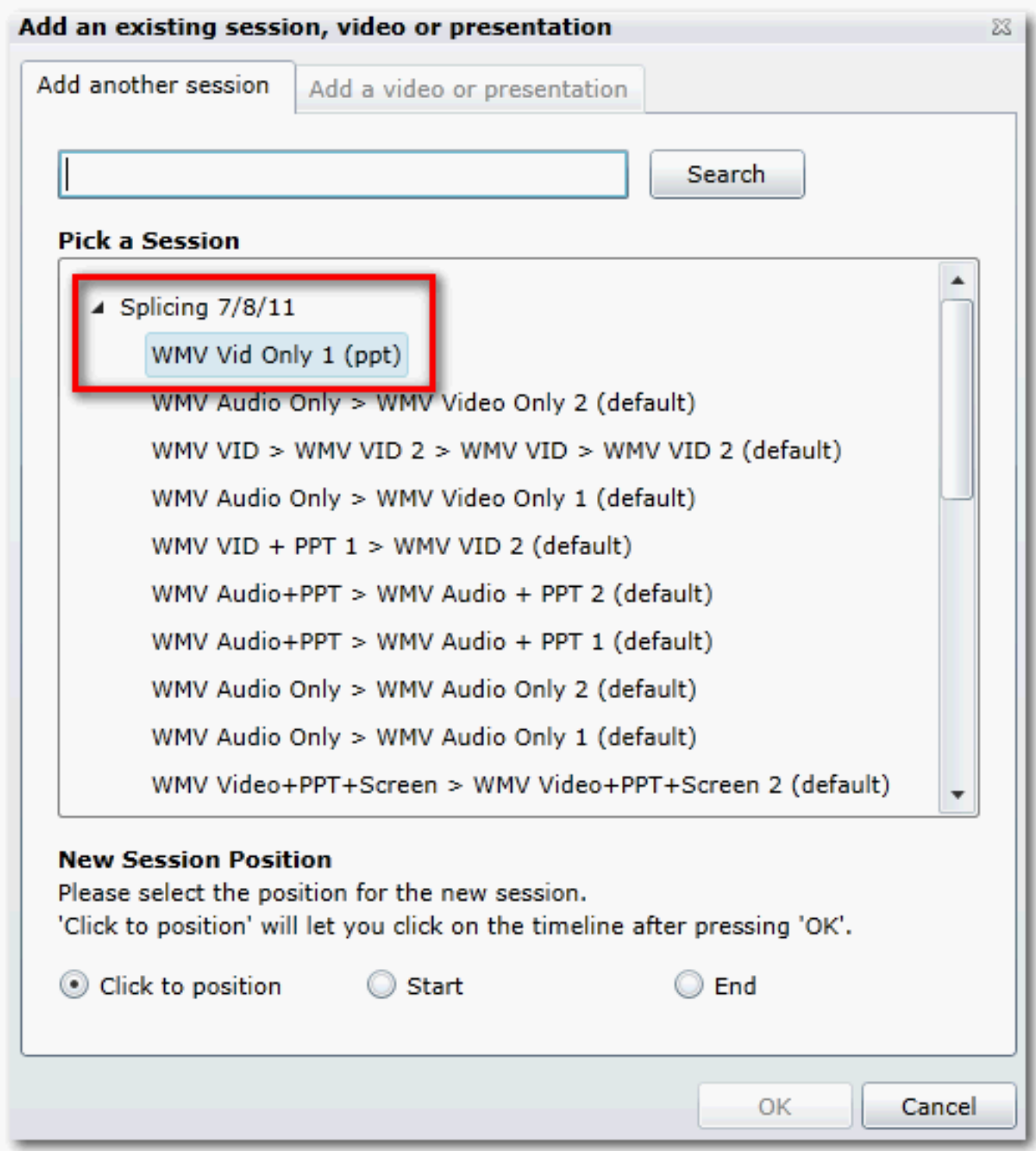

Under New Session Position - select Click to position- then click OK

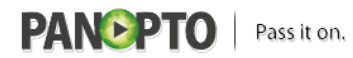

Published on Panopto Support (http://support.panopto.com)

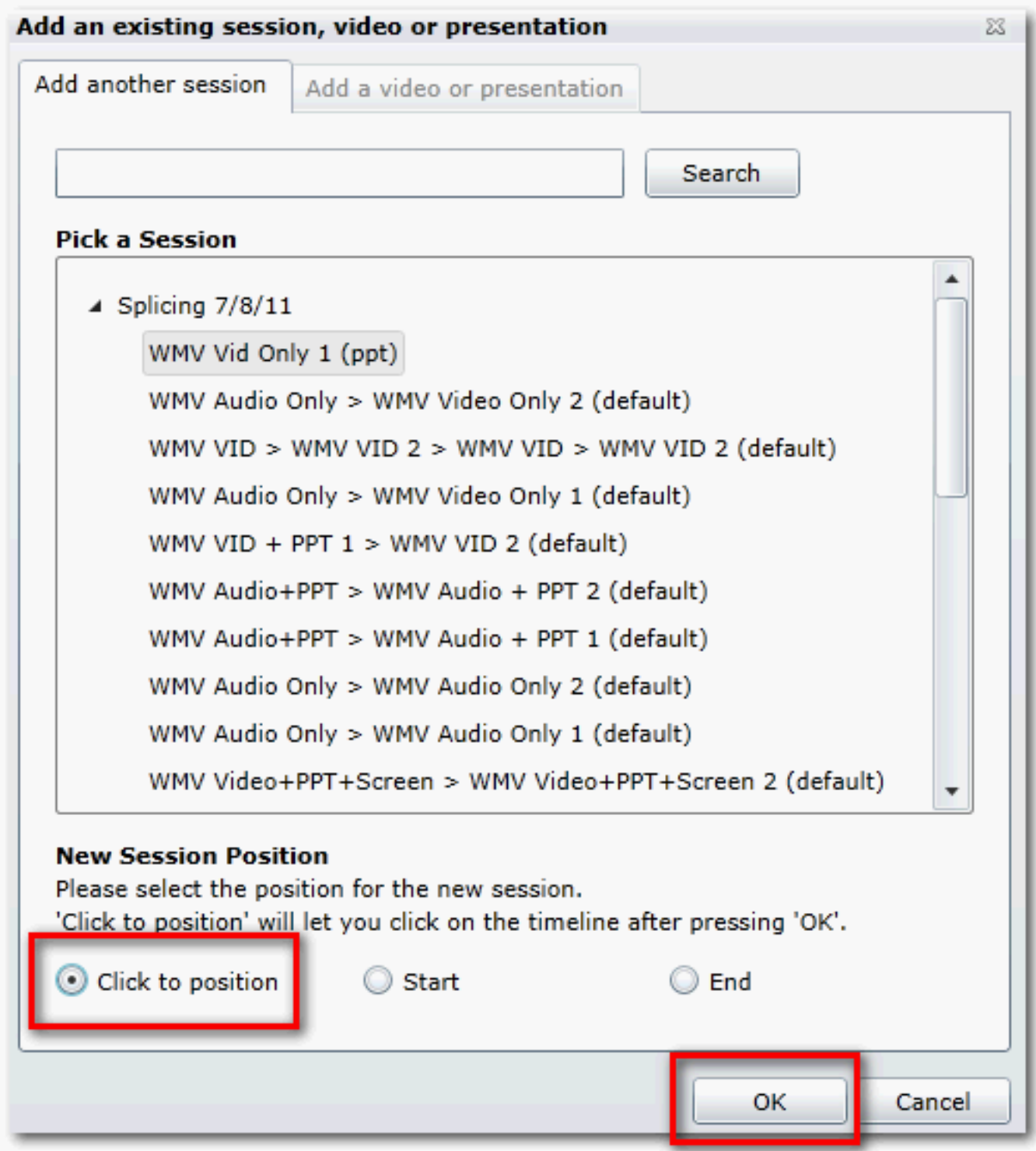

The editor timeline will be highlighted in green. Click to insert the video that was selected above

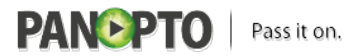

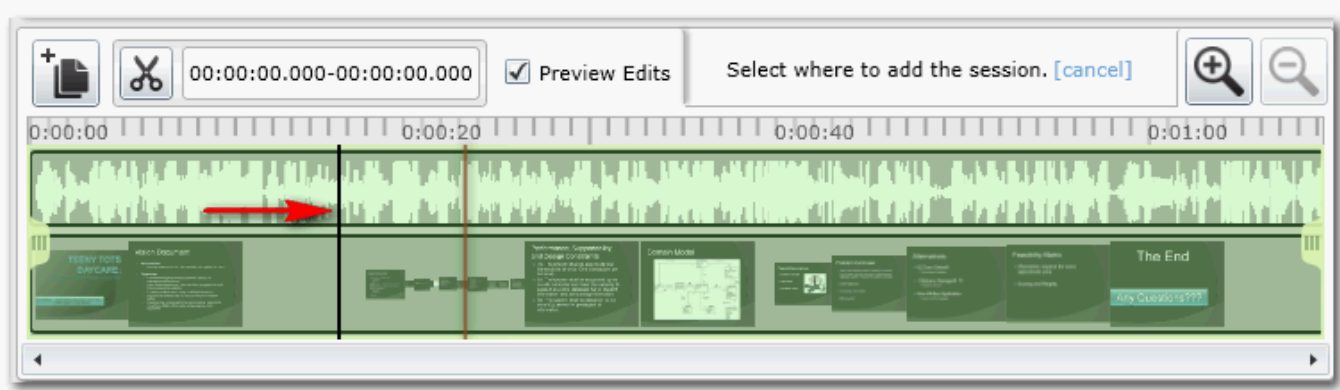

To move the selected segment, click on the double arrow and move it left or right (note: you will have to re-adjust the handles if you move the newly spliced in segment)

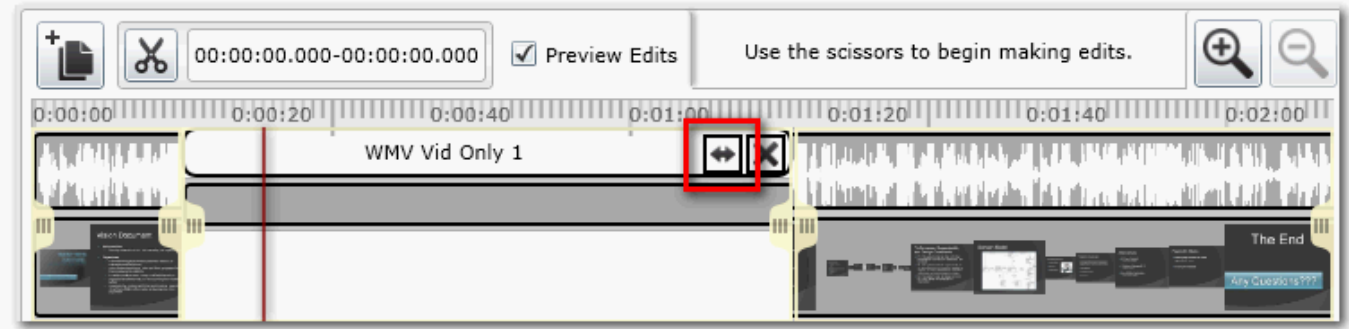

Click save then save and quit

### **Satisfied?:**

[Vote up!](http://support.panopto.com/vote/node/300/1/voteUD/thumbs/hNjEi0CtKCtwpP2WIJFPKPN_dSJy7vGJ14xhLjBj4I0/nojs)  $[1]$ 

#### [Vote down!](http://support.panopto.com/vote/node/300/-1/voteUD/thumbs/OlAwI1Z8r8BFgxUVaaqOJRLbmA5358FD8HI6wjAx9oI/nojs)  $[2]$

Points: **1**

**Source URL:** <http://support.panopto.com/documentation/editing/splicing-remixing>

**Links:**

[1] http://support.panopto.com/vote/node/300/1/voteUD/thumbs/hNjEi0CtKCtwpP2WIJFPKPN\_dSJy7vG J14xhLjBj4I0/nojs

[2] http://support.panopto.com/vote/node/300/-1/voteUD/thumbs/OlAwI1Z8r8BFgxUVaaqOJRLbmA53 58FD8HI6wjAx9oI/nojs